## **To access your application in STEERS:**

- 1. Log into your STEERS account [www6.tceq.state.tx.us/steers](https://www6.tceq.state.tx.us/steers)
- 2. On the STEERS Home Page, click on the yellow Submissions tab at the top of the screen.

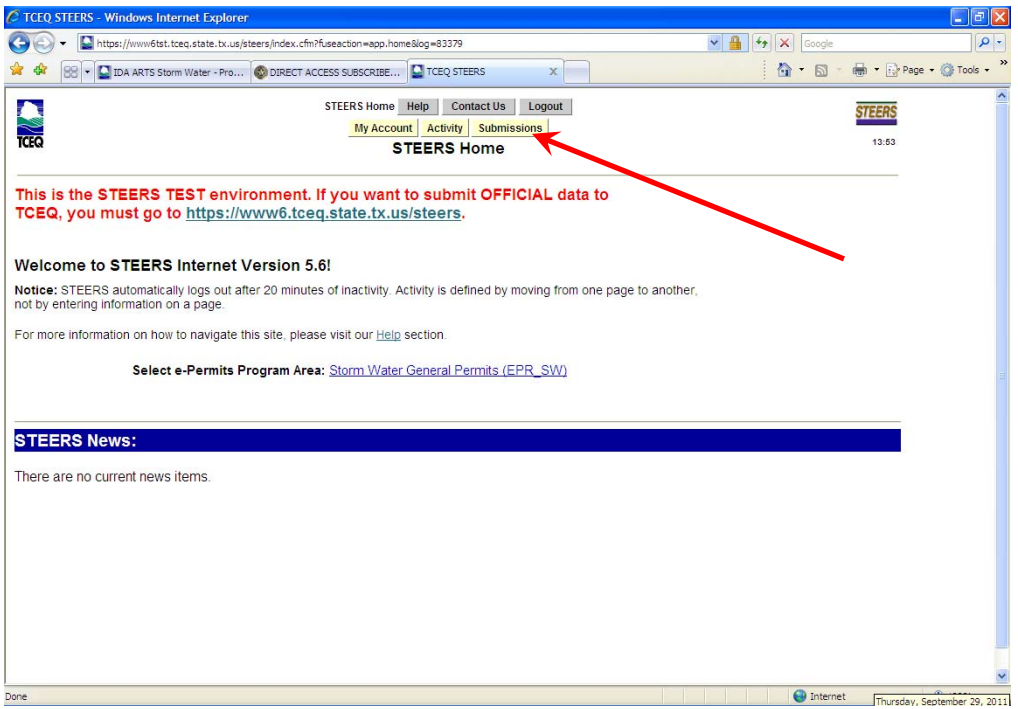

3. Enter search criteria to find your application. Select Storm Water General Permit in the "Program Area" field. Leave all other fields blank.

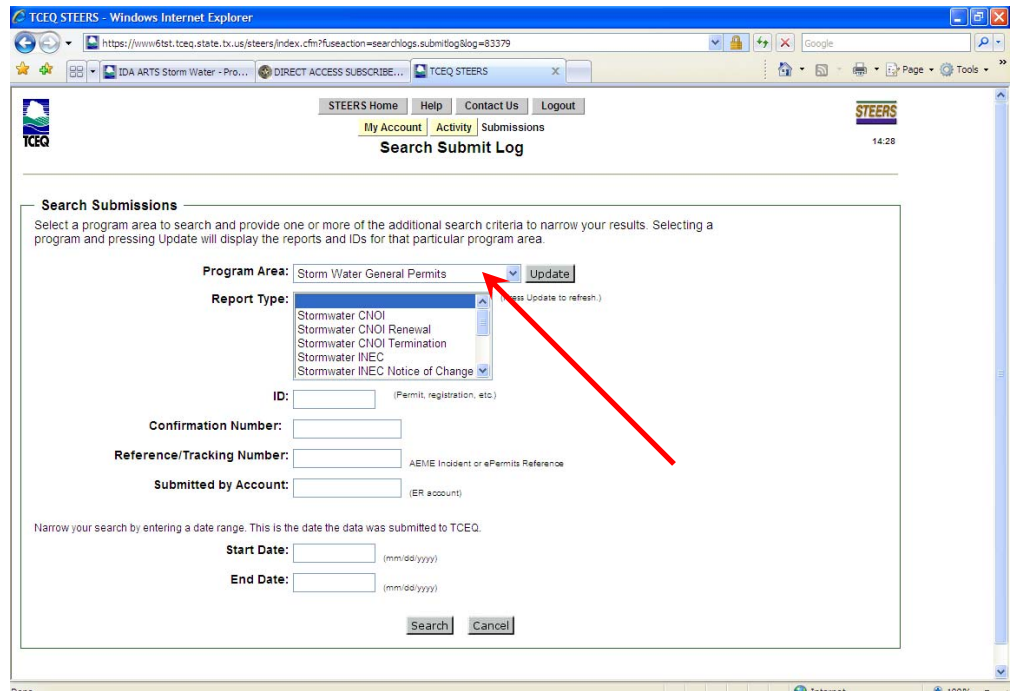

4. When your search results return, make a selection in the drop-down menu and hit  $\frac{1}{10}$  to view the information submitted in your application.

\*In the drop-down menu, you can select from the following:

-View COR (this will show your application data)

-Save COR (this will allow you to save your application to your computer)

-View NOA (this will show your coverage certificate)

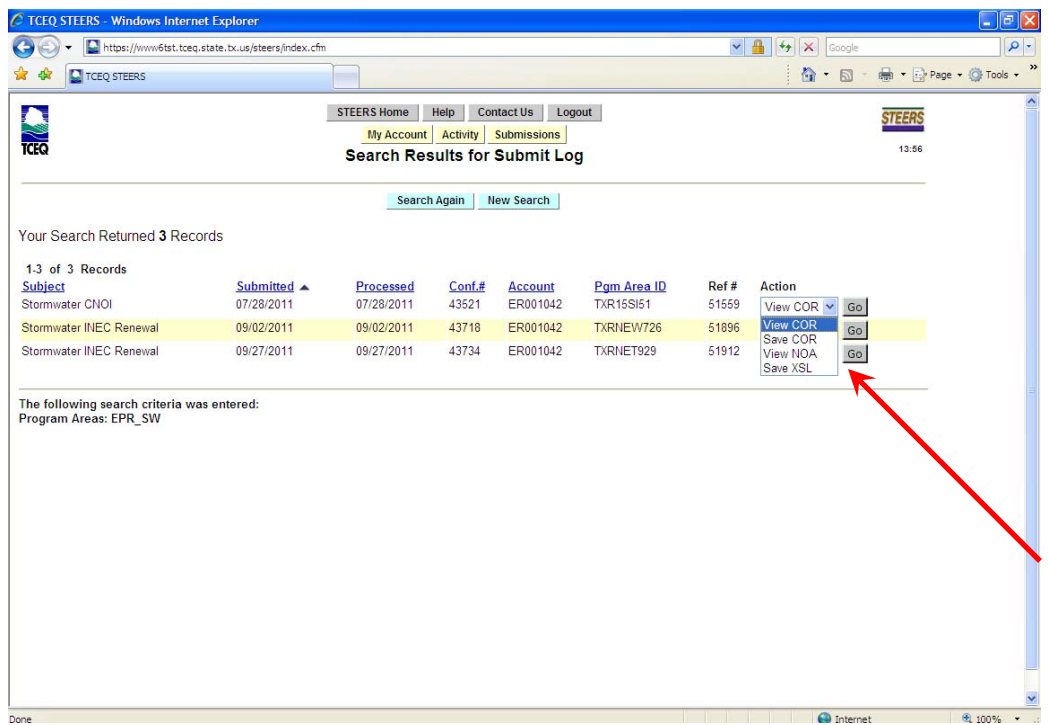

5. Selecting "Save COR" will allow you to save a copy of your application information from STEERS; this is the document you should include in your SWPPP and provide to the City of Fort Worth. Selecting "View COR" should display your permit application information similar to what is below.

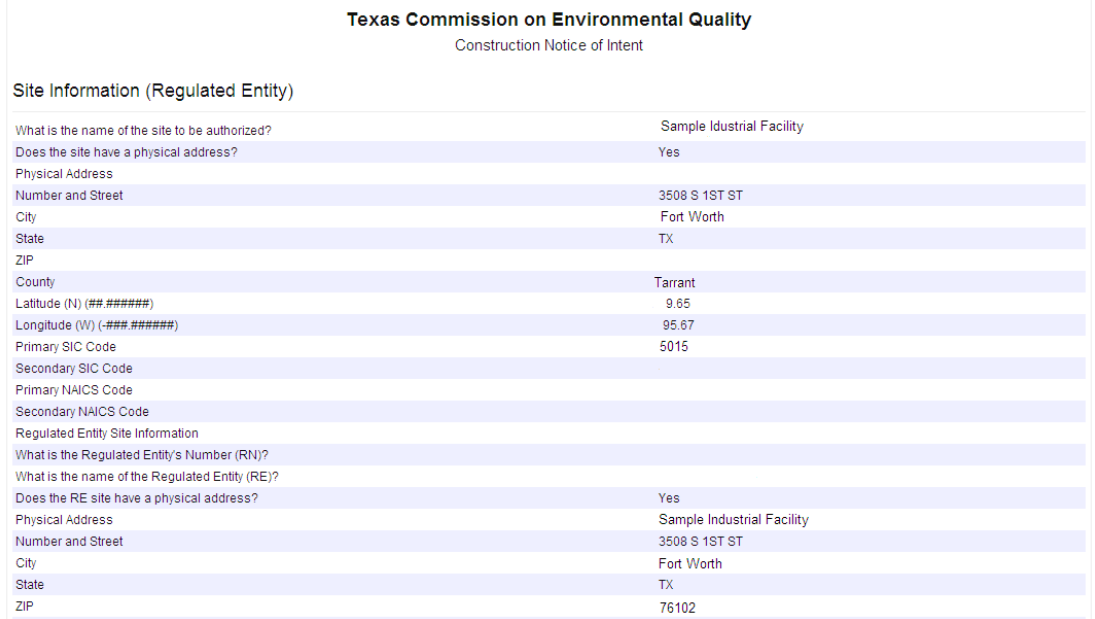